# **Anmeldung in der Oracle Cloud**

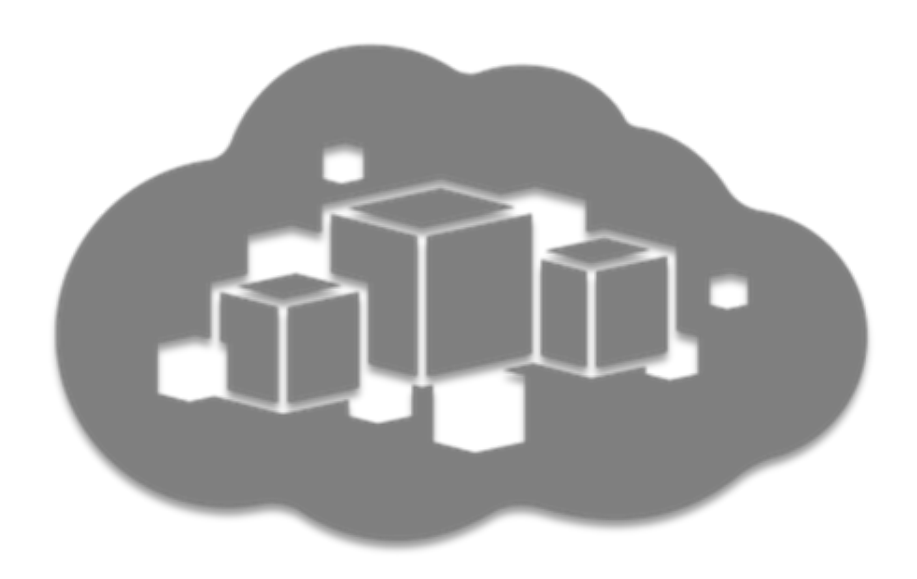

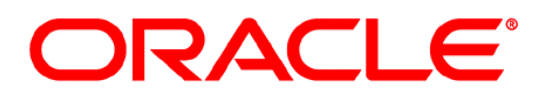

Germany Customer Success

Autor: Georg Völl

# ORACLE®

## **Inhaltsverzeichnis**

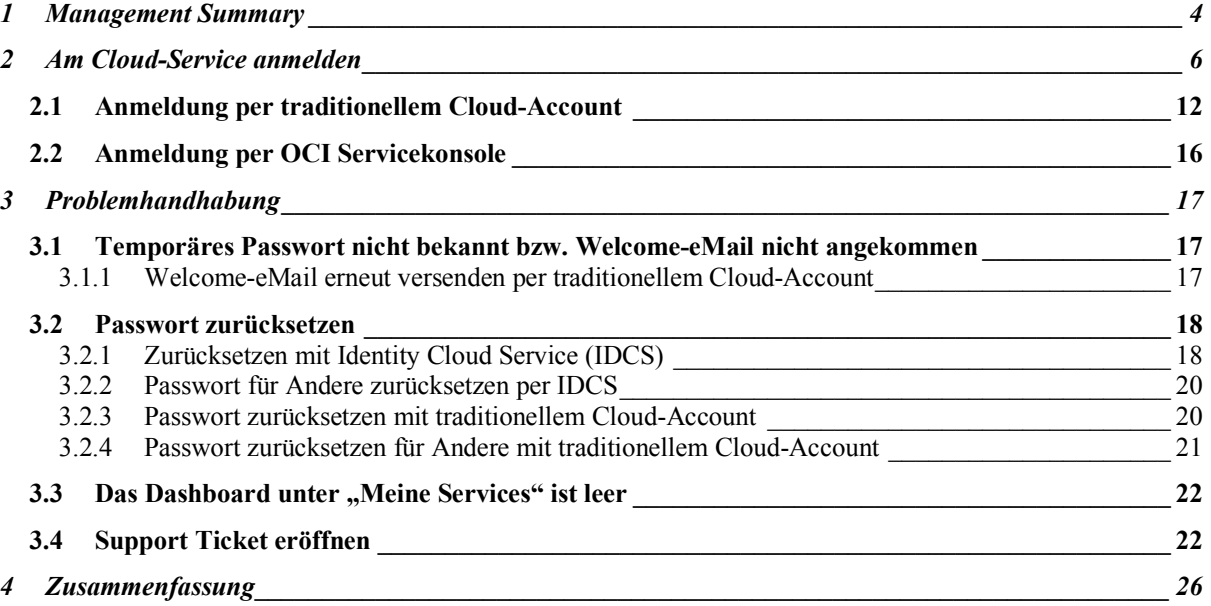

# ORACLE®

## **Bilderverzeichnis**

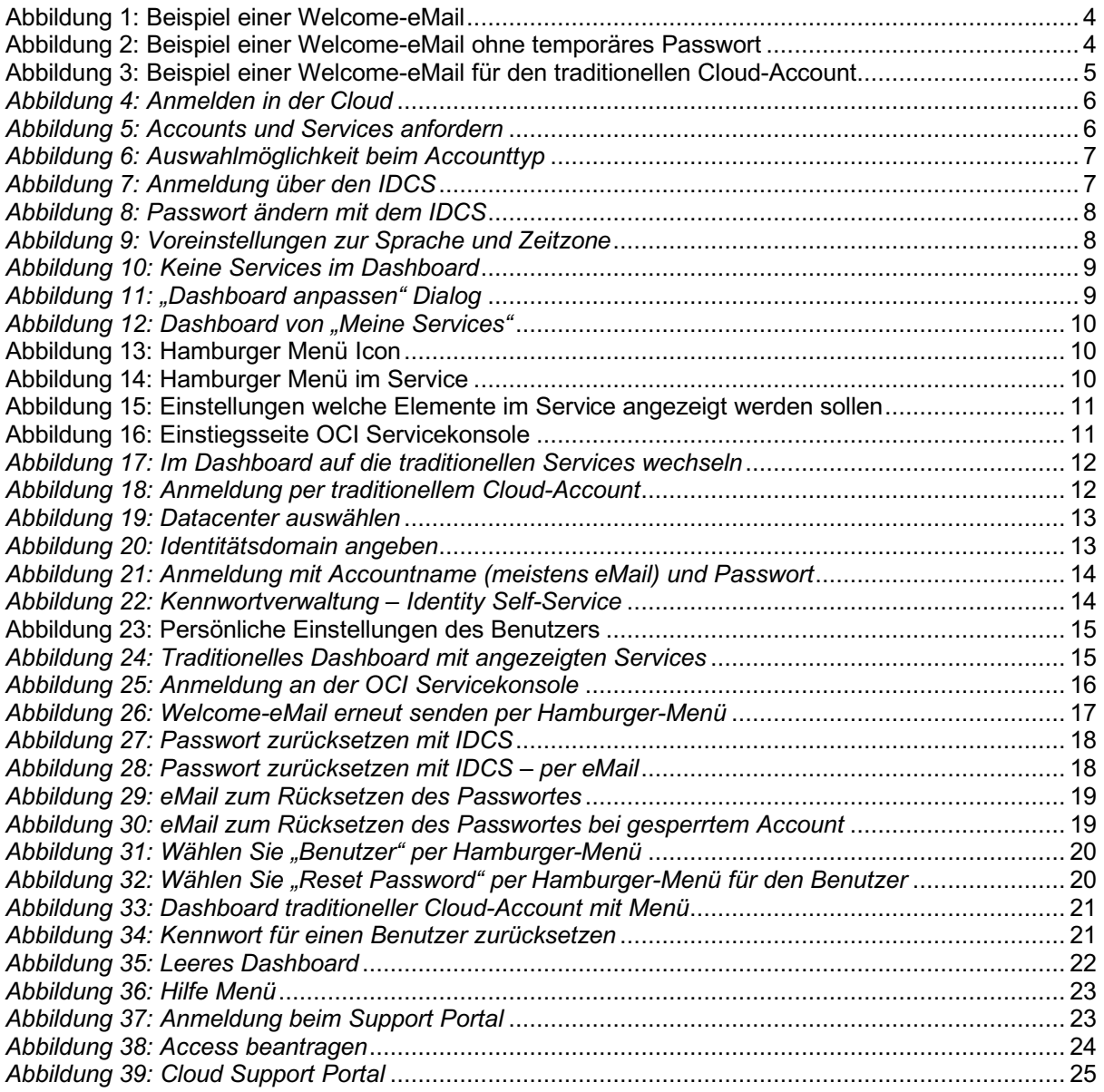

## **1 MANAGEMENT SUMMARY**

Dieses Dokument zeigt, wie sich ein Benutzer (mit administrativen Rollen z.B. Buyer, Identitätsadministrator oder Serviceadministrator) in der Oracle Cloud an "Meine Services" anmeldet. Bevor Sie sich anmelden können, müssen Sie Ihren Benutzernamen (in der Regel Ihre eMail Adresse), den "Cloud Account" (falls der Identity Cloud Service genutzt wird) und bei der Erstanmeldung Ihr temporäres Passwort kennen. Diese Informationen werden Ihnen per Welcome-eMail zugestellt. Hier ein Beispiel für eine solche Mail:

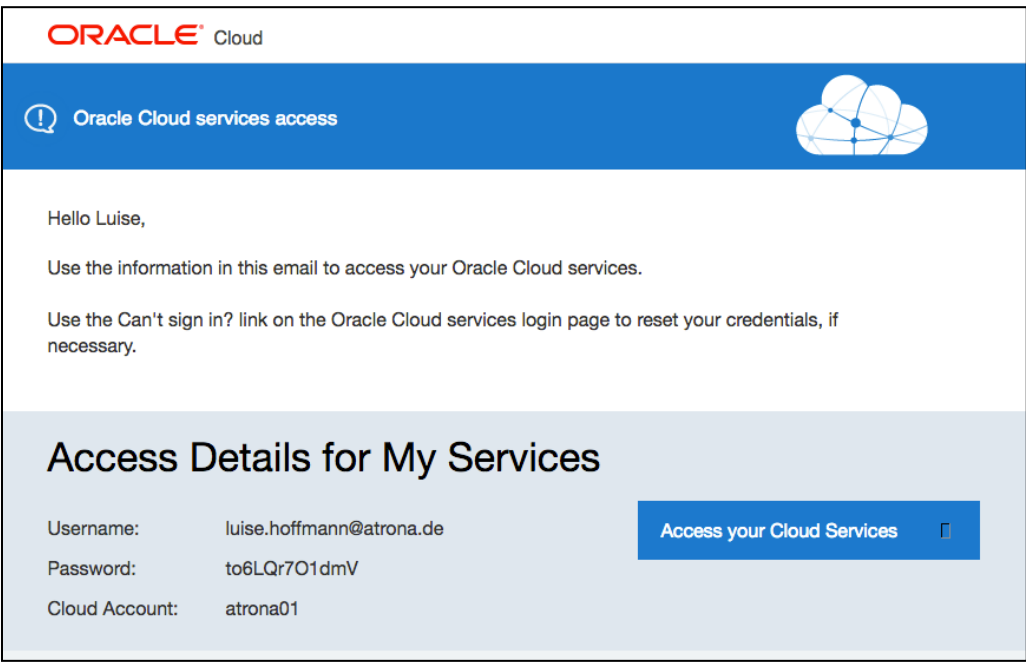

*Abbildung 1: Beispiel einer Welcome-eMail*

Je nach zugewiesener Rolle kann auch eine eMail ohne ein temporäres Passwort zugeschickt werden. Wenn Sie auf "Activate your Account" klicken, gelangen Sie direkt auf die "Passwort ändern" Seite des Identity Cloud Services. Diese eMail wird von "no-reply@oracle.com" versendet.

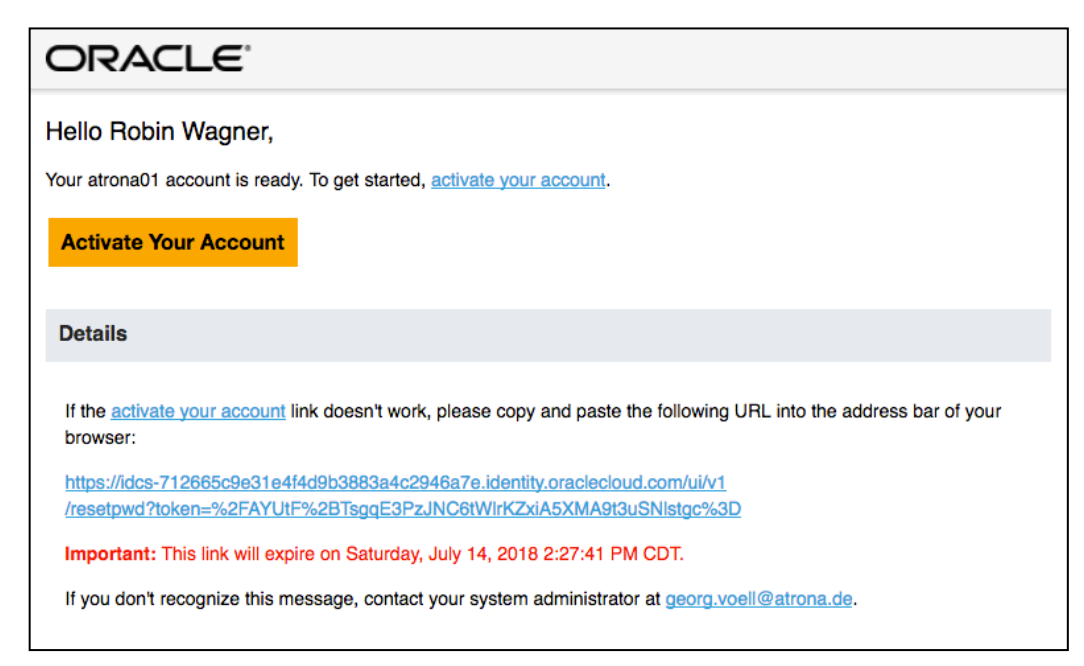

*Abbildung 2: Beispiel einer Welcome-eMail ohne temporäres Passwort*

Bei älteren Verträgen oder wenn der Identity Cloud Service nicht genutzt wird, benötigen Sie statt dem "Cloud Account" Ihre Identitätsdomain (Identity Domain) und Ihr Data Center (DC). Ein Beispiel für eine solche Welcome-eMail sehen sie hier:

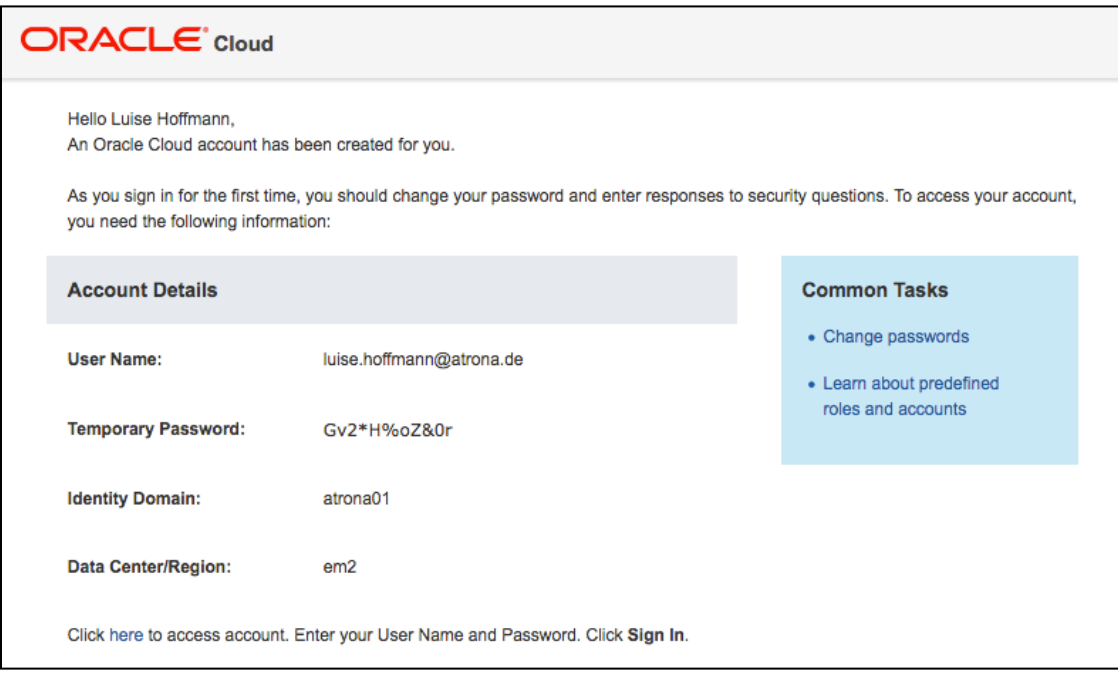

*Abbildung 3: Beispiel einer Welcome-eMail für den traditionellen Cloud-Account*

Die Welcome-eMail wird Ihnen in der Regel von dem Absender "oraclecloudadmin\_ww@oracle.com" am Tag der Erstellung Ihres Accounts geschickt bzw. wenn die Aktivierung vorgenommen wurde. Eine Problembehandlung bei der Anmeldung finden Sie ebenfalls in diesem Dokument.

Wir beziehen uns in diesem Dokument auf die Softwareversion "Version 18.2.6". Sie können Ihre aktuelle Softwareversion erfahren, in dem Sie im Dashboard unter Ihrem Login-Namen im Menü den Menüpunkt "Info" auswählen. Falls Sie eine neuere Softwareversion nutzen, prüfen Sie bitte ob eine aktuellere Version dieses Dokumentes vorliegt.

Die jeweils aktuellste Version dieses Dokumentes kann hier herunter geladen werden:

https://standby.cloud/download/pdf/Anmeldung.pdf

## **2 AM CLOUD-SERVICE ANMELDEN**

Um sich als Service-Administrator an der Oracle Cloud anzumelden, rufen Sie mit einem Web-Browser diesen Link auf:

https://cloud.oracle.com/de\_DE/sign-in

![](_page_5_Picture_67.jpeg)

*Abbildung 4: Anmelden in der Cloud*

Alternativ können Sie auch eine andere Sprache als "Deutsch" wählen (oben im Menü).

In dem Bereich auf der rechten Seite unter "Probleme beim Anmelden?" können Sie sich eine eMail mit Ihren zugeordneten Accounts und Services schicken lassen.

![](_page_5_Picture_68.jpeg)

*Abbildung 5: Accounts und Services anfordern*

Diese eMail wird von "oraclecloudadmin\_ww@oracle.com" (Oracle Cloud) verschickt und enthält (im Prinzip) die selben Daten wie in der Welcome-eMail. Falls Sie keine eMail erhalten, sehen Sie unter "Problembehandlung" in diesem Dokument nach. Eventuell wird die Mail von einem SPAM-Filter angefangen.

Die Voreinstellung zur Anmeldung im Bereich "Cloud Account" ist "Cloud-Account mit Identity Cloud Service" (IDCS). Dies ist für fast alle neuen Verträge die korrekte Einstellung. Ältere Verträge und noch einige wenige Services nutzen "Traditioneller Cloud-Account" mit eigener Benutzerverwaltung. Die Auswahlmöglichkeit sehen Sie in der nächsten Abbildung dargestellt:

![](_page_6_Picture_113.jpeg)

*Abbildung 6: Auswahlmöglichkeit beim Accounttyp*

Wir beschreiben zunächst die Anmeldung mit dem Identity Cloud Service (IDCS). Geben Sie im Feld "Cloud Account Name" den Account Namen an, den Sie bei der Aktivierung bzw. beim ordern des Services angegeben haben. Dies könnte z.B. der Name Ihres Unternehmens sein. Sie sehen den Cloud-Account Namen in der Welcome-eMail.

Nachdem Sie auf den Button "Meine Services" geklickt haben, erscheint eine Anmeldemaske, bei der Sie sich mit Ihrem Benutzernamen (meistens Ihre eMail-Adresse) und mit Ihrem Passwort anmelden. Beim der ersten Anmeldung geben Sie im Feld "Passwort" das temporäre Passwort aus der WelcomeeMail ein.

![](_page_6_Picture_114.jpeg)

*Abbildung 7: Anmeldung über den IDCS*

In Ihrer Welcome-eMail befindet sich ein direkter Link um direkt auf diese Anmeldeseite zu gelangen (sie können diesen Link aus der Mail per Bookmark sichern). Alternativ können Sie diesen Link nutzen (ersetzen Sie die Domain in den spitzen Klammern mit dem Cloud Account Namen):

https://myservices-<Domain>.console.oraclecloud.com/mycloud/cloudportal/dashboard

Bei der ersten Anmeldung, müssen Sie ein neues Passwort vergeben. In dem Feld "Altes Kennwort" geben Sie nochmals das temporäre Passwort ein. Bitte beachten Sie die Passwortrichtlinien und geben das neue Passwort zweimal ein und klicken auf "Weiterleiten".

![](_page_7_Picture_85.jpeg)

*Abbildung 8: Passwort ändern mit dem IDCS*

Bevor Sie mit dem Dashboard arbeiten können, werden Sie jetzt noch nach Ihrer bevorzugten Sprache gefragt.

![](_page_7_Picture_5.jpeg)

*Abbildung 9: Voreinstellungen zur Sprache und Zeitzone*

### **®**  $\bm{\Delta}$ r $\bm{\Gamma}$

Bei der ersten Anmeldung sehen Sie eventuell einen Hinweis, dass Ihr Dashboard nicht alle Services anzeigt, für die Sie verantwortlich sind oder Ihr Dashboard ist leer.

![](_page_8_Picture_61.jpeg)

*Abbildung 10: Keine Services im Dashboard*

Klicken Sie in diesem Fall auf den "Dashboard anpassen" (Customize Dashboard) Button und wählen Sie alle Services aus, die Sie administrieren möchten, in dem Sie auf "Anzeigen" klicken. Sie können das Fenster dann schließen, in dem Sie auf das "X" im Fenster rechts oben klicken.

Sie können nur Services verwalten, die Ihnen gemäß Ihrer Rolle zugeordnet sind (nur diese sind auch für Sie sichtbar).

![](_page_8_Picture_62.jpeg)

*Abbildung 11: "Dashboard anpassen" Dialog*

#### **®** RACI

Die Kacheln auf dem Dashboard mit den Services können Sie aufklappen, verschieben und neu anordnen.

![](_page_9_Picture_68.jpeg)

*Abbildung 12: Dashboard von "Meine Services"*

Klicken Sie auf das Hamburger Menü Icon auf den Service Kacheln unten rechts (dieses wird durch mehrere parallele waagrechte Striche symbolisiert).

![](_page_9_Picture_69.jpeg)

*Abbildung 13: Hamburger Menü Icon*

In der erscheinenden Auswahl können Sie sich Details zu dem Service anzeigen lassen oder z.B. direkt zur Servicekonsole wechseln Von der Servicekonsole aus aus können Serviceadministratoren neue Services (Instanzen) einrichten und verwalten (z.B. starten und stoppen).

![](_page_9_Picture_70.jpeg)

*Abbildung 14: Hamburger Menü im Service*

Sie können mit dem Zahnrad-Icon Einstellungen für die Kachel vornehmen und bis zu 4 Metriken auswählen, die Ihnen angezeigt werden sollen.

![](_page_10_Picture_2.jpeg)

*Abbildung 15: Einstellungen welche Elemente im Service angezeigt werden sollen*

Auf dem Dashboard werden sowohl die "Classic Services" (OCI Classic vormals Oracle Public Cloud oder OPC) als auch die neuen Services (Oracle Cloud Infrastructure oder OCI) dargestellt. Die Classic Services laufen z.B. im Rechenzentrum in Amsterdam und die OCI Services z.B. in Frankfurt. Beide Service-Arten haben unterschiedliche Servicekonsolen und werden auch unterschiedlich konfiguriert. In einem kostenfreien On-Boarding Workshop erklärt Ihnen Ihr Customer Success Manager (CSM) gerne den Unterschied und zeigt Ihnen wie die Services zu konfigurieren sind. Die Einstiegsseite der Servicekonsole für den Database Cloud Service auf OCI sehen Sie hier:

![](_page_10_Picture_5.jpeg)

### *Abbildung 16: Einstiegsseite OCI Servicekonsole*

## **2.1 Anmeldung per traditionellem Cloud-Account**

Ältere Verträge oder Verträge ohne den IDCS nutzen den traditionellen Cloud-Account mit eigener Benutzerverwaltung. Noch einige wenige Cloud Services nutzen zur Zeit ausschließlich den traditionellen Cloud-Account:

- Developer Cloud Service
- Data Visualization Cloud Service
- Management Cloud Service
- Messaging Cloud Service
- Exadata Express Cloud Service

Wenn Sie bereits mit dem Identity Cloud Service angemeldet sind, können Sie zu diesen Cloud Services wechseln, wenn Sie auf die Identitätsdomain klicken und dort "traditional" auswählen.

![](_page_11_Picture_104.jpeg)

*Abbildung 17: Im Dashboard auf die traditionellen Services wechseln*

Ohne den Identity Cloud Service, gehen Sie bitte wieder auf die Anmeldeseite und wählen dort unter "Cloud Account" im Popup-Menü "Traditioneller Cloud-Account" aus.

![](_page_11_Picture_105.jpeg)

#### https://cloud.oracle.com/de\_DE/sign-in

### *Abbildung 18: Anmeldung per traditionellem Cloud-Account*

#### **®** ACI

Der untere Teil "Auftragsmanagement", dient dazu einem Account-Administrator zugriff auf vertragliche Informationen zu geben und z.B. weitere Services zu ordern. Mehr dazu im Dokument "Accounts.pdf".

#### http://cloud.voell.de/csm/Accounts.pdf

In dem Bereich "Cloud-Account" oben links, können Sie sich als Service-Administrator anmelden. In der zweiten Auswahlbox, wählen Sie ihr Data Center aus, in dem Ihr Cloud Service eingerichtet ist. In unserem Beispiel wäre das "EMEA Commercial 2" (em2 = Amsterdam). Dies können Sie auch der eMail entnehmen. Klicken Sie dann auf den "Meine Services" Button.

![](_page_12_Figure_4.jpeg)

*Abbildung 19: Datacenter auswählen*

Als Nächstes werden Sie nach Ihrer Identitätsdomain (Identity Domain – diese entnehmen Sie ebenfalls der Welcome-eMail) gefragt. In der Regel ist die Identitätsdomain identisch mit dem Cloud Account Namen.

![](_page_12_Picture_99.jpeg)

*Abbildung 20: Identitätsdomain angeben*

Sie können auch alternativ zu diesen drei Schritten den direkten Link benutzen, den Sie auch in Ihrer Welcome-eMail finden. Hier ein Beispiel:

https://myservices.<DC>.oraclecloud.com/mycloud/<Domain>/faces/dashboard.jspx oder https://myservices.emea.oraclecloud.com/mycloud/<Domain>/faces/dashboard.jspx

Bitte ersetzen Sie in diesem Beispiel vor Aufruf des Links das DC und die Domain in den spitzen Klammern mit Ihrem DC (z.B. em2) und Ihrer Identitätsdomain.

Danach werden Sie nach den Account-Daten gefragt. Geben Sie hier bei der ersten Anmeldung die eMail-Adresse und das temporäre Passwort ein (da der traditionelle Cloud-Account eine eigene Benutzerverwaltung hat, müssen Sie hier nochmals das temporäre Passwort angeben – auch wenn Sie es mit IDCS bereits neu vergeben hatten).

![](_page_13_Picture_98.jpeg)

*Abbildung 21: Anmeldung mit Accountname (meistens eMail) und Passwort*

Nach erfolgreicher Anmeldung und falls dies Ihre erste Anmeldung bei "Meine Services" ist, müssen Sie das temporäre Passwort anschließend ändern und auch drei geheime Kennwortfragen beantworten (diese benötigen Sie dann, wenn Sie ihr Passwort vergessen haben und Sie es selbst zurück setzen wollen).

![](_page_13_Picture_99.jpeg)

*Abbildung 22: Kennwortverwaltung – Identity Self-Service*

#### **®**  $ACI$

Unter dem Menüpunkt "Voreinstellungen" (Preferences) - rechts oben im Menü unter Ihrem Anmeldenamen, können Sie jeder Zeit einige persönliche Einstellungen vornehmen z.B. auch die bevorzugte Sprache wechseln.

![](_page_14_Picture_60.jpeg)

*Abbildung 23: Persönliche Einstellungen des Benutzers*

Falls auf Ihrem Dashboard keine Services angezeigt werden, haben Sie entweder nicht genügend Berechtigungen oder sie sind noch nicht per "Dashboard anpassen" sichtbar gemacht worden.

| ORACLE' Cloud - Meine Services                                                                                                    |                         |          | ≜                 | ? | atrona01 (traditional)                              |   |   | luise.hoffmann@atrona.de =      |   |
|----------------------------------------------------------------------------------------------------|-------------------------|----------|-------------------|---|-----------------------------------------------------|---|---|---------------------------------|---|
| Dashboard                                                                                                    |                         |          |                   |   | Identitätsdomain                                    |   |   | atrona01 - EMEA (traditional) = |   |
| <b>Cloud Services</b><br>Promotion<br>Wichtige<br>$∈$ von 250 €<br>250<br>Benachrichtigungen<br>Verbleibend(20 verbleibende Tage) | Geführte Tour           |          | Accountverwaltung |   | Dashboard anpassen                                  |   |   | Instanz erstellen               | ⊕ |
| $\times$<br><b>Data Visualization</b><br>developer91845<br>Subscription Id: 604672431 Developer<br>Subscription Id: 1777127       |                         | $\times$ |                   |   | <b>Management Cloud</b><br>Subscription Id: 1777127 |   |   | $\times$                        |   |
| Ξ<br>田<br>◙<br>Ø<br>-61                                                                                                    | $\mathord+$<br>-61      | Ξ        | $\bullet$         |   |                                                     | 田 | 樹 | Ξ                               |   |
| $\times$<br>Messaging<br><b>Exadata Express</b><br>Subscription Id: 1777127<br>Subscription Id: 1777127                           |                         | $\times$ |                   |   |                                                     |   |   |                                 |   |
| Ξ<br>Ø<br>$\mathbb{H}$<br>$\bullet$<br>◙                                                                                          | $\mathbb{H}$<br>$\cdot$ | Ξ        |                   |   |                                                     |   |   |                                 |   |
|                                                                                                    |                         |          |                   |   |                                                     |   |   |                                 |   |
| Info zu Oracle<br>Kontakt<br>Nutzungsbedingungen<br>Copyright © 2013, 2018, Oracle and/or its affiliates. All rights reserved.    |                         |          |                   |   |                                                     |   |   |                                 |   |

*Abbildung 24: Traditionelles Dashboard mit angezeigten Services*

## **2.2 Anmeldung per OCI Servicekonsole**

In neueren Subscription ist meistens der Identity Cloud Service (IDCS) enthalten. Sie melden sich dann wie oben beschrieben (Cloud-Account mit Identity Cloud Service) an. Per Federation und SSO können Sie dann direkt auf die OCI Servicekonsole wechseln – ohne sich neu anmelden zu müssen.

Sollte in Ihrer Subscription der IDCS nicht enthalten sein, können Sie sich auch direkt an der OCI Servicekonsole anmelden. Zur Zeit gibt es 4 Regions und jede hat ihre eigene Servicekonsole:

https://console.eu-frankfurt-1.oraclecloud.com/ https://console.uk-london-1.oraclecloud.com/ https://console.us-ashburn-1.oraclecloud.com/ https://console.us-phoenix-1.oraclecloud.com/

Melden Sie sich an Ihrer Home-Region und dem Tenant Namen (dies könnte z.B. der Name Ihres Unternehmens sein) an. Sie können den Tenent Namen auch direkt beim Aufrufen der Servicekonsole mit übergeben z.B.:

![](_page_15_Picture_99.jpeg)

https://console.eu-frankfurt-1.oraclecloud.com/?tenant=<Tenant>

*Abbildung 25: Anmeldung an der OCI Servicekonsole*

Den Tenant Namen können Sie noch nachträglich ändern, in dem Sie auf "Change tenant" klicken. Bei erfolgreicher Anmeldung, befinden Sie sich auf der Einstiegsseite der OCI Servicekonsole wie weiter oben beschrieben.

Mit IDCS und SSO, können sie direkt auf die OCI Servicekonsole wechseln z.B. mit:

https://console.eu-frankfurt-1.oraclecloud.com/?tenant=atrona01&provider=OracleIdentityCloudService

## **3 PROBLEMHANDHABUNG**

### **3.1 Temporäres Passwort nicht bekannt bzw. Welcome-eMail nicht angekommen**

Ihr temporäres Passwort steht in der Welcome-eMail, die Ihnen von dem Absender "oraclecloudadmin\_ww@oracle.com" oder "no-reply@oracle.com" geschickt wurde. Prüfen Sie, ob diese vielleicht in einem Spam-Ordner gelandet ist. Falls ja, sollten Sie den eMail Absender in das Adressbuch Ihres Mail-Clients aufnehmen (dann ist die Wahrscheinlichkeit höher, dass Sie die nächste eMail erhalten). Ihr CSM kann Ihnen sagen ob und wann die Welcome-eMail versendet wurde und Ihnen diese ggf. erneut zuschicken.

### **3.1.1 Welcome-eMail erneut versenden per traditionellem Cloud-Account**

Melden Sie sich als Accountadministrator unter "Mein Account" (wie weiter oben beschrieben) an. Sie benötigen hierfür Ihren Oracle Account (diesen nutzen Sie z.B. auch um Support Requests zu öffnen). Alternativ können Sie diesen Link nutzen:

https://myaccount.cloud.oracle.com/mycloud/faces/dashboard.jspx

Wählen Sie dort im Dashboard einen Service aus für den Sie als Serviceadministrator zuständig sind und wählen im Hamburger-Menü "Willkommens-E-Mail erneut senden" aus. Dies funktioniert aber nur innerhalb der ersten 60 Tage nach Aktivierung Ihres Accounts. Sonst müsste Ihr Account geändert (Rollen hinzufügen oder löschen) oder zur Not gelöscht und erneut angelegt werden.

![](_page_16_Picture_120.jpeg)

*Abbildung 26: Welcome-eMail erneut senden per Hamburger-Menü*

## **3.2 Passwort zurücksetzen**

### **3.2.1 Zurücksetzen mit Identity Cloud Service (IDCS)**

Melden Sie sich per "Cloud Account mit Identity Cloud Service" und Ihrem Cloud Account Namen an. Auf der Anmeldeseite befindet sich ein Link "Können Sie sich nicht anmelden?". Nach klicken auf diesen Link öffnet sich ein Fenster, in dem Sie das Passwort für einen Benutzer rücksetzen lassen können.

![](_page_17_Picture_78.jpeg)

*Abbildung 27: Passwort zurücksetzen mit IDCS*

Geben Sie den Benutzernamen an und klicken Sie auf "Weiterleiten". Es erscheint nochmals ein Fenster mit einer Bestätigung. Klicken Sie auch hier auf "Weiterleiten". Ein abschließender Dialog weist Sie auf eine zu erwartende eMail hin.

![](_page_17_Picture_79.jpeg)

*Abbildung 28: Passwort zurücksetzen mit IDCS – per eMail*

Sie erhalten dieses Mal eine eMail vom Absender "no-reply@orcle.com". Bitte prüfen Sie ggf. Ihren SPAM-Ordner.

![](_page_18_Picture_45.jpeg)

#### *Abbildung 29: eMail zum Rücksetzen des Passwortes*

Wenn Sie auf den Link klicken, werden Sie auf die Seite geleitet, die Sie schon von Ihrem ersten Besucht kennen (Abbildung 7: Passwort ändern mit dem IDCS). Eine ähnliche eMail erhalten Sie auch, wenn Sie mehrmals ihr Passwort falsch eingegeben haben und Ihr Account gesperrt ist.

![](_page_18_Picture_46.jpeg)

*Abbildung 30: eMail zum Rücksetzen des Passwortes bei gesperrtem Account*

### **3.2.2 Passwort für Andere zurücksetzen per IDCS**

Wenn Sie das temporäre Passwort für "Meine Services" nicht mehr wissen, kann es Ihnen ein Accountadministrator per Mail erneut zusenden. Klicken Sie auf das Hamburger-Menü ganz oben links im Dashboard. Es öffnet sich auf der linken Seite ein Menü. Wählen Sie dort "Benutzer" aus.

![](_page_19_Picture_3.jpeg)

*Abbildung 31: Wählen Sie "Benutzer" per Hamburger-Menü*

Sie sind nun in einer vereinfachten Benutzerverwaltung. Klicken Sie auf den Button "Identity-Konsole" oben rechts. Sie sind nun in der Benutzerverwaltung des Identity Cloud Services.

![](_page_19_Picture_113.jpeg)

*Abbildung 32: Wählen Sie "Reset Password" per Hamburger-Menü für den Benutzer*

Gehen Sie anschließend auf das Menü ganz rechts oben (Anfangsbuchstaben Ihres Namens) und wählen dort "My Home" um zurück zum Dashboard zu gelangen.

### **3.2.3 Passwort zurücksetzen mit traditionellem Cloud-Account**

Wenn Sie bereits Ihre persönlichen Fragen beantwortet haben (dann hatten Sie sich bereits mindestens einmal erfolgreich angemeldet und auch das Passwort geändert), können Sie sich selbst Ihr Passwort zurücksetzen, falls Sie es vergessen haben (oder den Account entsperren). Klicken Sie hierfür auf den Link "Zugriff auf Ihren Account nicht möglich?" (zu sehen oben in Abbildung 19: Anmeldung mit Accountname und Passwort) in der Anmeldemaske. Sie müssen dafür Ihre geheimen Kennwortfragen richtig beantworten.

#### **®** R AC

### **3.2.4 Passwort zurücksetzen für Andere mit traditionellem Cloud-Account**

Ein Identitätsadministrator kann für Sie auch das Passwort zurücksetzen oder Ihren Account entsperren (wenn Sie mehrmals das falsche Passwort angegeben haben). Hierfür wählt sich der Identitätsadministrator unter "Meine Services" an und wechselt auf "Benutzer" (oben im Menü).

![](_page_20_Picture_3.jpeg)

*Abbildung 33: Dashboard traditioneller Cloud-Account mit Menü*

Neben jedem Benutzer gibt es ein Hamburger-Menü, von dem aus das Passwort für den jeweiligen Benutzer zurückgesetzt werden kann.

![](_page_20_Picture_89.jpeg)

*Abbildung 34: Kennwort für einen Benutzer zurücksetzen*

Wenn das alles nicht hilft, können Sie Ihren CSM (oder Support) bitten Ihr Passwort zurück zu setzen. Dies gilt auch, wenn Ihr Account gesperrt (locked) ist und Sie die persönlichen Fragen noch nicht beantwortet haben und Ihnen kein Identitätsadministrator helfen kann. Ein CSM kann auf Wunsch auch einen weiteren Accountadministrator für Sie anlegen.

## **3.3 Das Dashboard unter "Meine Services" ist leer**

Unter Umständen zeigt Ihr Dashboard keine Services an:

![](_page_21_Picture_3.jpeg)

### *Abbildung 35: Leeres Dashboard*

Klicken Sie auf "Dashboard anpassen" und wählen Sie die Services aus, die Sie angezeigt bekommen wollen. Falls hier keine Auswahl möglich ist oder Sie andere Rechte zu haben scheinen als vorher per Rollenzuweisung definiert, wurden Ihnen entweder keine entsprechenden Rechte zugewiesen oder Sie müssen noch ein wenig warten. Die Zuweisung der administrativen Rollen durch einen Administrator erfolgt sofort und dieser sieht auch die Zuweisung sofort. Es dauert aber es eine kurze Zeit (ein paar Minuten), bis das die Rechte in den Cloud Services zugewiesen sind. Es ist also normal, wenn Ihnen ein Administrator Rollen zugewiesen oder geändert hat und dies im System nicht sofort eine Auswirkung zeigt.

## **3.4 Support Ticket eröffnen**

Bevor Sie ein Support Ticket eröffnen, prüfen Sie, ob Sie das Problem nicht durch die Schnellhilfe (Fragezeichen-Icon) im oberen Menü lösen können. Beim klicken auf das Fragezeichen öffnet sich am rechten Rand ein Hilfe-Menü.

#### **®** ACI

![](_page_22_Picture_1.jpeg)

*Abbildung 36: Hilfe Menü*

Sie bekommen hier eine kontext sensitive Hilfe zur Seite und können sich Anleitungen, Videos und Tutorials ansehen. Sie können die Oracle-Foren durchsuchen oder Fragen an die Community stellen.

Mit dem dem Link "Chatten Sie mit uns" können Sie einen Chat mit einem Experten öffnen. Wählen Sie zwischen Sales Themen (Live Sales Chat) oder eher technischen Themen (Live-Cloud-Chat) aus.

Der Link "Serviceanforderung erstellen" führt Sie zum Oracle Support Portal:

#### https://support.oracle.com/

![](_page_22_Figure_7.jpeg)

*Abbildung 37: Anmeldung beim Support Portal*

#### **®** AС

Rechts sehen Sie einen Button "Sign In". Dort können Sie sich mit Ihrem "Oracle Account" anmelden. Falls Sie noch keinen "Oracle Account" besitzen, können Sie ihn kostenfrei beantragen, in dem Sie den entsprechenden Button bei der nachfolgenden Single-Sign On Maske betätigen.

Bitte beachten Sie, dass es zwei Support Portale gibt: "My Oracle Support" und "Cloud Support". Sie können dies vor dem Anmelden auswählen (siehe Abbildung) oder auch nachträglich noch wechseln. Um Tickets für die Cloud zu eröffnen, melden Sie sich bitte am "Cloud Support" an. Sie benötigen unbedingt einen "Customer Support Identitfier" (CSI), der Sie als Support berechtigt ausweist. Alle Cloud Subscriptions beinhalten auch automatisch Support.

Falls Sie die Auswahlmöglichkeit nicht sehen, geben Sie bitte den direkten Link zum "Cloud Support Portal" ein:

https://support.oracle.com/cloud/faces/index

Bei Problemen beim Eröffnen eines Tickets über das Web-Portal, rufen Sie bitte diese deutsche Support Nummer an:

+49 180 2000 170

Wenn Sie sich das erste mal mit Ihrem "Oracle Account" beim Support Portal anmelden, müssen Sie Ihre CSI Nummer erst angeben und einen Antrag auf Zugang bei dem Verantwortlichen für die Cloud Subscription (Buyer) oder Ihrem CSM erfragen.

![](_page_23_Picture_98.jpeg)

*Abbildung 38: Access beantragen*

Wenn Ihnen der Zugang erteilt wurde, können Sie Tickets eröffnen.

# **RACLE**

![](_page_24_Picture_42.jpeg)

### *Abbildung 39: Cloud Support Portal*

Die Dokumentation zum Cloud Support Portal finden Sie hier:

https://docs.oracle.com/cd/E25290\_01/doc.60/e51474/general.htm

Weitere Hilfe bei Problemen mit der Anmeldung in der Cloud finden Sie im Support-Portal:

https://support.oracle.com/epmos/faces/DocumentDisplay?id=1998898.1

## RACLE®

## **4 ZUSAMMENFASSUNG**

Wir führten Sie durch die Anmeldung bei der Oracle Cloud und gaben Ihnen eine kurze Hilfestellung bei eventuellen Problemen.

Weitere Informationen erhalten Sie im Handbuch zu den Oracle Cloud Services:

Passwort verwalten:

http://www.oracle.com/pls/topic/lookup?ctx=cloud&id=CSGSG205

Vordefinierte administrative Rollen:

http://www.oracle.com/pls/topic/lookup?ctx=cloud&id=CSGSG170